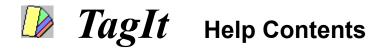

**Overview** 

How to...

What is...

About...

**Registration Information** 

### How To...

**Change Hot Keys** 

**Change Tag Color** 

**Change Tag Font** 

Create a Tag

Design a tag

**Display Bitmaps on Tags** 

Jump Back to previous Views

Make Notes on Tags

Manage Tag Styles

Move Main Button

**Record Scroll Position** 

Save Tag Styles

## What is...

Action Menu

**Button** 

Jump Tag

Note Area

Scroll Position Marker

Taglt Main Menu

Tag Part

Tag Style

View History

**Shareware** 

### About...

**Bitmaps** 

Clipboard

Files and Windows

**Global Preferences Dialog Box** 

Hot Keys

Preferences about Window

Range Adjustment Mode

Running Taglt

# **Jump Tags**

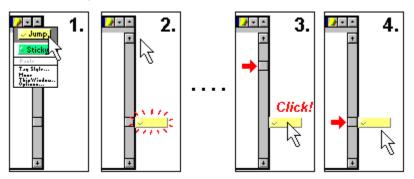

You can have a Jump Tag <u>remember</u> the position of a scroll bar and <u>jump</u> back to the position later with a click on the tag. A Jump Tag appears next to the scroll thumb position it remembers.

#### **Overview**

How many times have you scroll through your document just to see another part of it, and then scroll all the way back? Have you ever used bookmark feature of your word processor? If you have, did you find it easy-to-use?

Run TagIt, and you can:

**Jump back** instantly to previous views by pressing <u>Ctrl + Up arrow</u> <u>hot key</u>. See <u>View History</u>.

Mark current scroll position by creating a tag and jump back to the position later.

Make notes on tags that stick to windows.

Tags belong to windows or to the desktop. When a window is an application window that represents a file, tags belonging to the window also belong to the file, that is, they will come back when you load the file again. (See <u>Files and Windows</u>.)

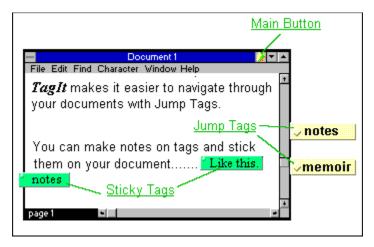

See Also: Creating a New Tag Making Notes on Tags

#### **Files and Windows**

*TagIt* identifies files displayed in application windows and tracks tags that belong to a window after the window is gone. For example, if you load a text file by Notepad, *TagIt* notes that the file is related to the Notepad window, and associates with the file all tags belonging to the window. This means even though these tags go away when you exit the Notepad, they will come back when you load the file again.

In order this feature to work, *TagIt* must be running when the file is loaded and saved. So adding *TagIt* to startup group of Program Manager is *strongly* recommended.

Though *TagIt* identifies most files, it is not perfect. When <u>Main Button</u> looks like , *some* file is associated with the window. When it looks like , no file is associated. To ensure that the correct file is associated, select **This Window** in the <u>main menu</u>. The <u>Preferences About This Window Dialog Box</u> will appear.

# **Changing Tag Color**

To change the color of a tag:

- 1. Select Styles from the  $\underline{\text{Action Menu}}$  of the tag. A pop-up menu should appear.
- 2. Select **Preferences** from the pop-up menu. The <u>Tag Preferences Dialog Box</u> appears.
- 3. Press the **Tag Color** button.
- 4. Choose a color with the standard color dialog.

<u>Tip</u>

## **Changing Tag Font**

To change the font:

- 1. Select **Styles** from <u>Action Menu</u> of the tag. A pop-up menu should appear.
- 2. Select **Preferences** from the pop-up menu. The <u>Tag Preferences Dialog Box</u> appears.
- 3. In the **Parts** list box, select **note**. If there are more than one **note** item, each corresponds to a <u>note</u> <u>area</u> the tag contains. As you select one item, the frame shown on the indicates which note area the options displayed are about.
- 4. Press the Choose Font button.
- 5. Choose a font with the standard font dialog.

<u>Tip</u>

| After changing font or color, you can save the <u>style</u> of the tag so that you can create tags with the color or font readily. See <u>Saving Tag Styles</u> . |
|----------------------------------------------------------------------------------------------------|
|                                                                                                    |
|                                                                                                    |
|                                                                                                    |
|                                                                                                    |
|                                                                                                    |
|                                                                                                    |
|                                                                                                    |
|                                                                                                    |
|                                                                                                    |
|                                                                                                    |

# **Preferences About This Window Dialog Box**

#### To display the dialog:

Select This Window in the Taglt Main Menu.

#### Overview

This dialog box is for configuring features that relate to the application window the Main Menu is on.

Window: This identifies the window.

**Displaying:** Here is shown the file that *TagIt* has <u>associated</u> with the window. If no file has been identified, <Unknown> is displayed.

**Change:** If you find that the file associated with the window is wrong, or that *TagIt* has failed to identify the file, specify the correct file by pushing this button.

**Scroll bar:** Configures the <u>Range Adjustment Mode</u> for scroll bars. Select **Vertical Scroll Bar** or **Horizontal Scroll Bar** to configure.

# Range Adjustment Mode

*TagIt* adjusts recorded scroll positions when the range of the scroll bar changes. There are three modes of adjusting:

**None:** No adjustment is made. **Proportional:** Stretches proportionally.

As Document: Assumes that the amount of the change has been inserted at the current position.

## Run TagIt at startup!

Run *TagIt* at Windows startup! (If you used the setup program to install *TagIt*, this should have been already done. If you did not use the setup, you can do it by adding *TagIt* to the startup group of Program Manager.) This is *strongly* recommended because *TagIt* cannot <u>relate</u> files with windows if the files have been loaded before it is run.

This is the default hot key. See also: <u>TagIt Global Preferences Dialog Box</u>.

# Sticky Tags

You can <u>make notes</u> on a tag and stick it on windows.

# **Taglt Main Menu**

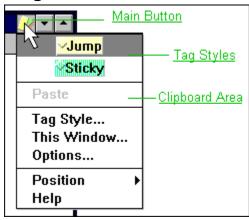

This menu appears when the Main Button is pressed.

### **Main Button Position**

You can change the position where the main button appears.

From the main menu, select **Position**. A pop-up menu appears.

Upper Left: Displays the main button at the upper-left corner of the window.Upper Right: Displays the main button at the upper-right corner of the window.

**Move:** You can adjust the position relative to the corner you have chosen (upper-left or upper-right).

To do this, select this item and drag the button.

# **Main Button**

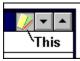

Pressing this button invokes the Main Menu. See Also: Main Button Position

## Where these tags go when the window is gone?

When you destroy a window, tags that belong to the window vanish, too. If the window has been <u>associated</u> with a file, the tags are saved and will come back when you load the file again.

Desktop tags remain there as long as TagIt is running. They are saved when TagIt exits, and loaded again at the next startup.

### **Creating a New Tag**

#### To stick onto a window:

- 1. Make the window active by, for example, clicking the title bar. You should find the <u>Main Button</u> on the window.
- 2. Press the Main Button. The Taglt Main Menu displaying available tag styles appears.
- 3. Select one style from the pop-up menu.
- 4. A new tag of the selected style appears.

Note: The tag created this way belongs to the window.

#### To stick onto the desktop:

- 1. Click on the TagIt icon. A pop-up menu displaying available tag styles appears.
- 2. Select one style from the pop-up menu.
- 3. A new tag of the selected style appears.

To tear off a tag from a window to stick onto the desktop, Select EditTear off from the Action Menu.

To make a desktop tag stick to a window, use the clipboard.

See Also: Where these tags go when the window is gone?

# **Making Notes on Tags**

To make notes on a tag:

- 1. Double-click on the tag (more precisely, on a <u>Note Area</u> of the tag) *or*
- 1. Select **Notes** from the <u>Action Menu</u> of the tag.
- 2. A caret appears and you can edit texts.
- 3. To finish editing, either hit the **Esc** key or click anywhere outside the tag.

# **Changing Hot Keys**

You can change <u>hot keys</u> with <u>TagIt Global Preferences Dialog Box</u>.

### **View History**

View history is unique and the most easy-to-use feature of *TagIt*. It records application views you viewed in the back ground. You can jump back to recorded previous views of applications by pushing <a href="https://doi.org/10.1007/journal.org/">Ctrl + Up arrow hot key</a>.

For example, suppose you are editing a document and you want to look up some other part of the document. You may look for the part by, say, scrolling with scroll bar. After looking up, you need to return to the part to resume editing. Usually, you go back to the part again with scroll bar. With *TagIt*, you only need to push <a href="Ctrl + Up arrow">Ctrl + Up arrow</a> key. The view will be back instantly.

## **Hot Keys**

There are three functions that are invoked by hot keys.

**Put Primary Tag:** Create a tag of the first <u>tag style</u> on the list of available tag styles. <u>Ctrl + Tab</u> key.

**Go Back:** Change the view to the last one in the <u>view history</u>. <u>Ctrl + Up arrow</u> key.

**Go Forward:** After using Go Back, you can go forward to the original view with this hot key. <u>Ctrl + Down arrow</u> key.

You can change hot keys with TagIt Global Preferences Dialog Box.

### **Global Preferences Dialog Box**

#### To display the dialog:

Select Options... from the TagIt Main Menu.

#### HotKeys

**To:** Select a function that is assigned to the <u>hot key</u>.

Key: Select a key in the drop-down list box and check Ctrl+, Alt+, and Shift+ to specify the hot

key.

**History** Configuration of <u>view history</u> feature.

Record Limit: Number of views that can be recorded.

**Minimum Time:** A view is recorded if it lasts for this minimum time. With this time longer, you can

have *TagIt* record only those important views that you spent long time viewing it.

Eliminate Identical Views: Check this to eliminate identical views in the view history.

### **Note Area**

A tag can have one or more note areas. A note area is a kind of <u>tag part</u> that displays texts. Simple tags have only one note area that covers most of the tag.

Each note area has properties such as font, font color, and sizing mode. It can also be single- or multilined. These options can be changed in <u>Note Options</u> of <u>Tag Preferences Dialog Box</u>.

See Also: Tag Style

## **Tag Styles**

Tag style is a set of properties of a tag such as its color. It includes options about sizing, positioning, and hiding of the tag, as well as information about which <u>parts</u> it has. You can change tag styles with  $\underline{\text{Tag}}$  <u>Preferences Dialog Box</u>.

*TagIt* maintains a list of tag styles. When <u>creating a new tag</u>, you select a style from the list that is displayed in the <u>TagIt Main Menu</u>. You can edit the list with <u>Tag Styles Dialog Box.</u>

You can also save the style of a tag.

## **Tag Parts**

Each tag may have one or more <u>buttons</u>, <u>note areas</u>, and <u>scroll position markers</u>. These are called tag parts. You can configure which parts a tag (or a <u>tag style</u>) should have with <u>Tag Preferences Dialog Box</u>.

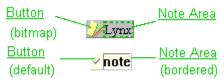

## **Scroll Position markers**

Tags with this tag part can  $\underline{\text{record}}$  and  $\underline{\text{reproduce}}$  scroll positions. (See  $\underline{\text{Jump Tags}}$ ). There are two kinds:  $\underline{\text{VSB markers}}$  and  $\underline{\text{HSB markers}}$ .

### **Action Menu**

An action menu for a tag appears either

- 1. when you click the secondary (right) button of the mouse when the cursor is on the tag, or
- 2. when you click the primary (left) button of the mouse when the cursor is on any buttons on the tag,

See Also: Action Menu Items

Each tag belongs either to a window or to the desktop. Tags that belong to a window move along with the window. See also: Where these tags go when the window is gone?

### Which Button?

Note, when *TagIt* takes an action to a bitmap, it needs to know which bitmap you mean. When you invoke the action menu by clicking a button, it knows. By this reason, when you produce an action menu by clicking the mouse right button when the cursor is not on any button, there does not appear the **Bitmap** item.

### **Action Menu Items**

The <u>action menu</u> of a tag has some of the following items according to which <u>parts</u> the tag has.

**Notes:** Select this to edit texts in the <u>note area</u> of the tag. (See <u>Making Notes on Tags</u>.)

**Jump to:** Invokes a jump to a scroll position the tag <u>remembers</u>.

**Re-Tag:** Records the current scroll position.

**Bitmap:** Invokes a pop-up menu that controls <u>bitmap</u> function. <u>Which Button?</u>

**Delete:** Deletes the tag.

**Edit** 

**Tear Off:** If the tag <u>belongs</u> to a window, this makes it leave the window and stick to the desktop.

Cut: Cuts the tag onto the <u>clipboard</u>.Copy: Copy the tag onto the <u>clipboard</u>.

Style

Save to List: Saves the style of the tag to the tag style list.

**Preferences:** Invokes the <u>Tag Preferences Dialog Box</u> for configuring options about the tag.

# **Saving Tag Styles**

You can save the <u>style</u> of a tag to the current list of available tag styles so that you can create tags of the style later.

To save the style of a tag:

- 1. Select **Style** from the <u>Action Menu</u> of the tag. A pop-up menu appears.
- 2. Select **Save to List** from the pop-up menu.

See Also <u>Tag Styles Dialog Box</u>

### **Tag Preferences Dialog Box**

#### To display the dialog:

- 1. Select **Styles** from the <u>Action Menu</u> of the tag. A pop-up menu should appear.
- 2. Select **Preferences** from the pop-up menu.

#### Overview

You can change various properties of a tag with this dialog box. On upper half of the dialog box, the tag is displayed. A moveable frame representing the part selected in the **Parts** list box appears on the displayed tag. You can move and size the part by dragging this frame.

Parts: Tag parts that belong to the tag are listed in this list box. Select one to choose options about

the part.

**Details:** Options about the selected part appear here.

Remove: Select a tag part in the Parts list box and click this button to remove the part.

**Available:** This list box contains available tag parts that can be added to the tag.

Add: Select a tag part in **Available** list box and click this button to add the part to the tag.

Save: Click this button to save the style of the tag to the current list of available tag styles.

**Tag Parts** 

**Tag** General options about the tag. **Button** Options about buttons and bitmaps.

**Note** Options about <u>note area</u>.

VSB marker HSB marker

## **VSB Marker**

A tag with this <u>part</u> can record a scroll position of a vertical scroll bar.

# **HSB Marker**

A tag with this <u>part</u> can record a scroll position of a horizontal scroll bar.

## **Tag Options**

Tag Options are displayed in **Details** box on the <u>Tag Preferences Dialog Box</u> when **Tag** is selected in **Parts** list box.

**Tag Color:** Click this to change the color of the tag.

Size

**Manual:** Makes the tag manually resizeable. You can size the tag by dragging its edges.

**Auto:** When this is selected, the tag is automatically sized to contain all <u>parts</u>.

**Dual Size:** Check this to put the tag into dual size mode.

Flip: Push this button to flip between two sizes when the tag is in <u>dual size mode</u>.

**Position** 

**Stick:** The tag sticks to the window.

Scroll Bar: The tag places itself so that it represents the scroll position it has recorded.

**Show** 

Only when Active: The tag appears only when the window it belongs to is active.

When Near: The tag appears only when the scroll position is near the one it has recorded.

## **Dual Size Mode**

When a tag is in dual size mode, it remembers its two sizes. You can flip between the sizes by clicking the size button that appears at the upper-right corner of the tag. The sizing options (**Manual** or **Auto**) can be selected separately for each size.

See Also: <u>Tag Preferences Dialog Box</u> <u>Tag Options</u>

## **Bitmaps**

Tags that have buttons can hold bitmaps. Which Button?

#### To load a .BMP file:

- 1. Select **Bitmap** from the <u>action menu</u> of the tag. A pop-up menu appears.
- 2. Select Load from the pop-up menu. A dialog box appears.
- 3. Specify a **.BMP** file with the standard file dialog.

### To paste a bitmap from the clipboard:

- 1. Select **Bitmap** from the <u>action menu</u> of the tag. A pop-up menu appears.
- 2. Select **Paste** from the pop-up menu.

## To copy a bitmap on a tag onto the clipboard:

- 1. Select **Bitmap** from the <u>action menu</u> of the tag. A pop-up menu appears.
- 2. Select **Copy** from the pop-up menu.

## **Buttons**

Button is a kind of <u>tag part</u>. There are two kinds of button:

**Default:** The one you can find at the upper-left corner of the default tags. When clicked, the <u>action</u>

menu of the tag appears.

Bitmap: Holds a bitmap.

Options about a button can be changed in <u>Button Options</u> in <u>Tag Preferences Dialog Box</u>.

## **Button Options**

Button Options are displayed in **details** box on the <u>Tag Preferences Dialog Box</u> when **Button** is selected in **Parts** list box.

**Default:** Makes the <u>button</u> a default clickable button.

**BitMap:** Makes the button display a bitmap.

Fixed Size: When the BitMap check box is checked, this option makes the bitmap fixed-sized,

regardless of the real size of the bitmap. Otherwise, the bitmap sizes itself according to

the real size

**Load Bitmap** When the button is a bitmap button, click this to load **.bmp** file.

## **Note Options**

Note Options are displayed in **details** box on the  $\underline{\text{Tag Preferences Dialog Box}}$  when **Note** is selected in **Parts** list box.

#### **Font**

Choose Font: Click this button to choose a font for the note area.

Font Color: Click this button to choose the color of the font.

**Border:** Makes the note area bordered. **Multi Line:** Makes the note area multi-lined.

Fixed Size: If this option is checked, the note area has a fixed size that you can change by dragging the

frame that appears on the tag displayed in the upper half of the dialog. Otherwise, the note

area sizes itself so that it can contain all the text.

## **Recording Scroll Position**

A tag can record a scroll position and reproduce the position afterward (jump).

#### To record with a new tag:

<u>Create a new tag</u> of a <u>style</u> that has <u>VSB marker</u> and/or <u>HSB marker</u> (for example, the default tag named <u>Jump</u>). The new tag will remember the current position of the scroll bar, and you can <u>jump back</u> to the position later.

#### To change the recorded scroll position of a tag:

Select Re-Tag from the action menu of the tag.

# Clipboard Area

The tag on the <u>clipboard</u> is displayed here. Select this item to create a copy of the tag.

# Clipboard

You can save a tag onto the clipboard just as you save texts or bitmaps.

## To save a tag to clipboard:

- 1. Select **Edit** from the <u>action menu</u> of the tag. A pop-up menu appears.
- 2. Select **Copy** or **Cut** from the pop-up menu.

## To paste a tag from clipboard:

Select the <u>clipboard area</u> from <u>TagIt Main Menu</u>.

# **Tag Styles Dialog Box**

### To display the dialog:

Select Tag Style... from the TagIt Main Menu.

#### Overview

On the left, a list box contains available <u>tag styles</u>. This dialog box is for editing this list.

**Edit...** Select a style from the list and click this button. The <u>Tag Preferences Dialog Box</u> appears

and you can modify the style.

**New** Creates a new style that you can edit to design your own tag style.

**Delete** Deletes the selected style.

Move Up Click this to move the selected style up.

**Move Down** Click this to move the selected style down.

## When you register...

You will receive:

- 1. The current registered version of *TagIt*. The registered version is **Upgrade Proof**: registered user will be able to install newer shareware version of TagIt and consider your new version registered. The new shareware version will eliminate any registration screens. This feature will work for all new shareware versions at least up until the next major release.
- 2. A printed, bound Users Guide.
- 3. Technical support via CompuServe or paper mail.

## **Registration Information**

This product is not free. It is offered on a <u>Shareware</u> basis. You have a temporary license to use this product for thirty days to evaluate its usefulness to you. If you wish to keep using it you must register it. When you register, you will receive an updated registered version and a printed manual.

You can register by phone or Compuserve mail or paper mail if you have Visa, Discover, Master Card, or American Express card. Contact Elimina Technology at the Compuserve id below for site licenses or other payment arrangements, or paying methods other than by credit card.

**To register TagIt**, select **About TagIt** from the icon menu and press **Registration Form** button. A registration form will appear. Read instructions that follow the registration form.

Please note that Elimina Technology can **not** be reached through the ordering phone mentioned above. Any questions about the status of the shipment of the order, registration options, product details, technical support, volume discounts, dealer pricing, site licenses, etc., must be directed to:

Elimina Technology 89-1-205, Minami-Nishiura, Tanaka, Kyoto 606, Japan Compuserve ID 73610,2750

### What is Shareware?

Shareware is a method of distributing software, not a kind of software.

Shareware distribution gives users a chance to try software before buying it. If you try a Shareware program and continue using it, you are required to <u>register</u>.

Copyright laws apply to both Shareware and commercial software, and the copyright holder retains all rights. Shareware authors are accomplished programmers, just like commercial authors, and the programs are of comparable quality. (In both cases, there are good programs and bad ones!) The main difference is in the method of distribution. The author specifically grants the right to copy and distribute the software, either to all and sundry or to a specific group.

Thank you for trying *TagIt*. We trust you.

# Jumping to recorded scroll position

To jump to a <u>recorded</u> scroll position, just click on the tag that remembers the scroll position.

See Also: <u>Jump Tags</u>